# Download your Tandem® t:slimX2 using Glooko®

# 1. CREATE YOUR GLOOKO® ACCOUNT at: [https://ca.my.glooko.com](https://ca.my.glooko.com/)

Click on the bottom to **Sign Up here** and complete your registration.

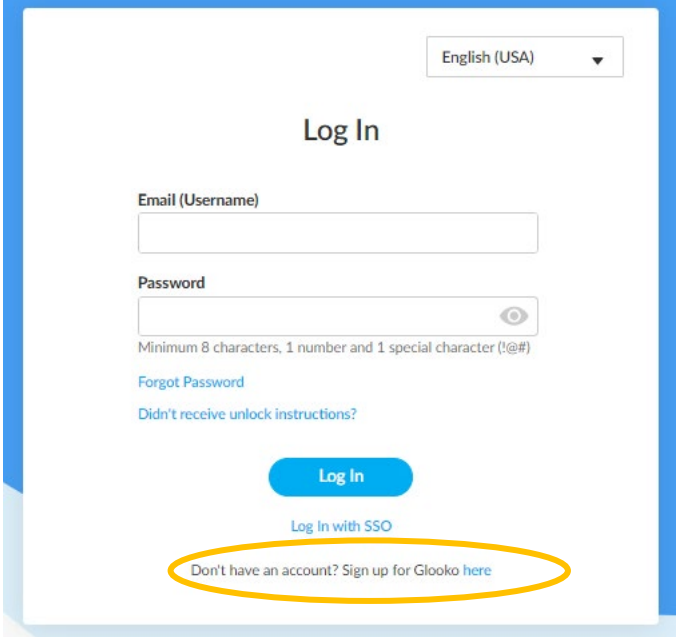

# 2. CONNECT TO YOUR CLINIC BY ADDING A PROCONNECT CODE

This can be entered during registration process, or you can return later and enter the PROCONNECT **CODE** in your profile. Go to **"Settings"** in the top right corner under your Initials.

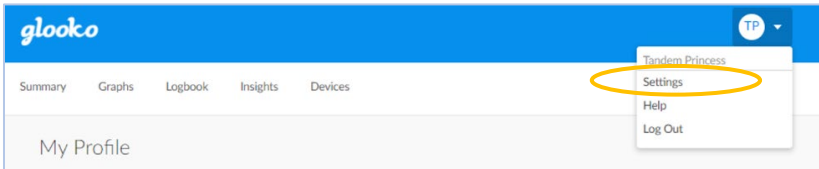

Scroll down to **Account** then enter your clinic's **ProConnect Code** in the box.

• You can add up to 5 different clinics (for example: diabetes clinic and endocrinologist).

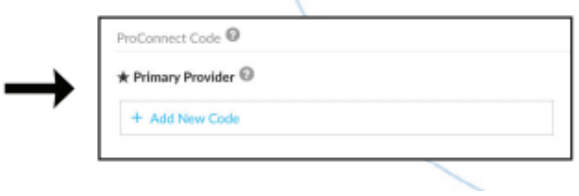

### 3. UPLOAD YOUR PUMP

It is necessary to install the **Glooko**® **Uploader** and save as a desktop icon.

If you were not already prompted to begin this uploader download process during registration, go to **"Settings",** scroll down to **Apps & Device**s and choose **Get Glooko Uploader** then follow the prompts until completion.

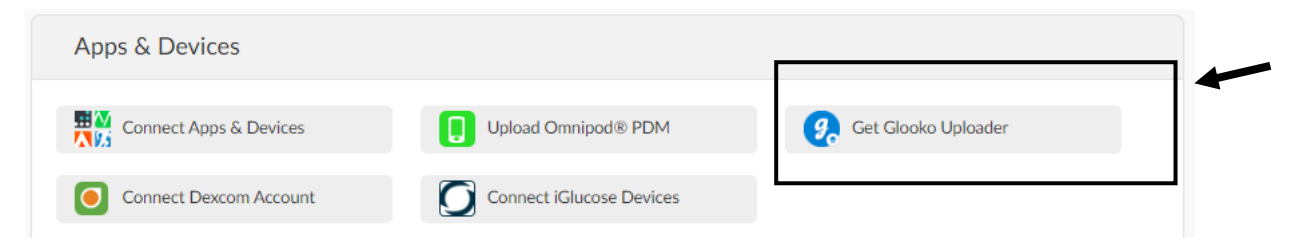

Once installation is complete you will need to **restart your computer.** 

#### **To upload your pump**:

1. Plug USB end on the Tandem charging cord into the computer and the MicroUSB end into your pump,

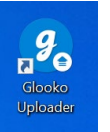

- 2. Open the **Glooko Uploader desktop icon**(see pic), enter your login information (only the first time)
- 3. Your pump data will upload to your account and attached clinics NOTE: You do not need to disconnect or suspend your pump during upload

#### 4. Viewing your Tandem® t:slimX2 Pump Upload

Go to [https://ca.my.glooko.com](https://ca.my.glooko.com/) and enter your username and password

Your account will open to the **Summary** tab where you will find many visual highlights

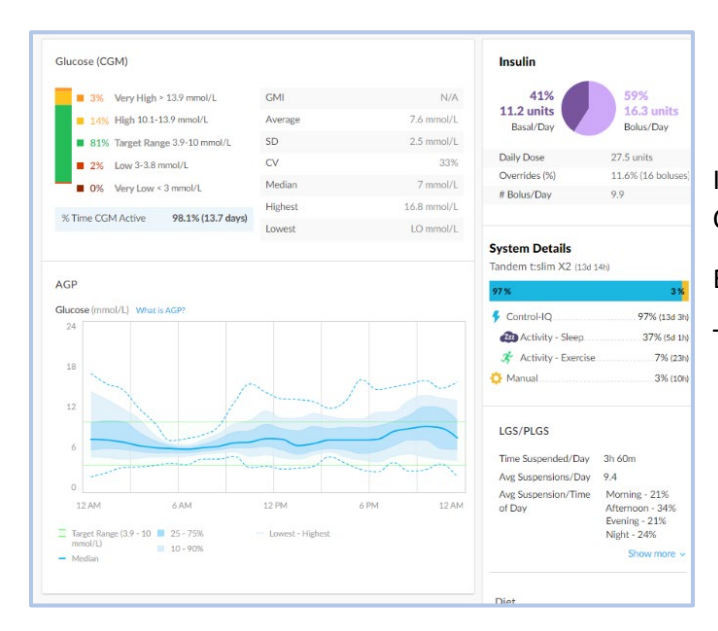

If you need help with troubleshooting Contact Glooko ®Customer Support

Email: [support@glooko.com](mailto:support@glooko.com) or

Toll Free: +1-800-206-6601